University of Houston Syste

## **PROCEDURE FOR CORRECTIONS ONLINE**

1. Click on the Internet Explorer on the desktop,

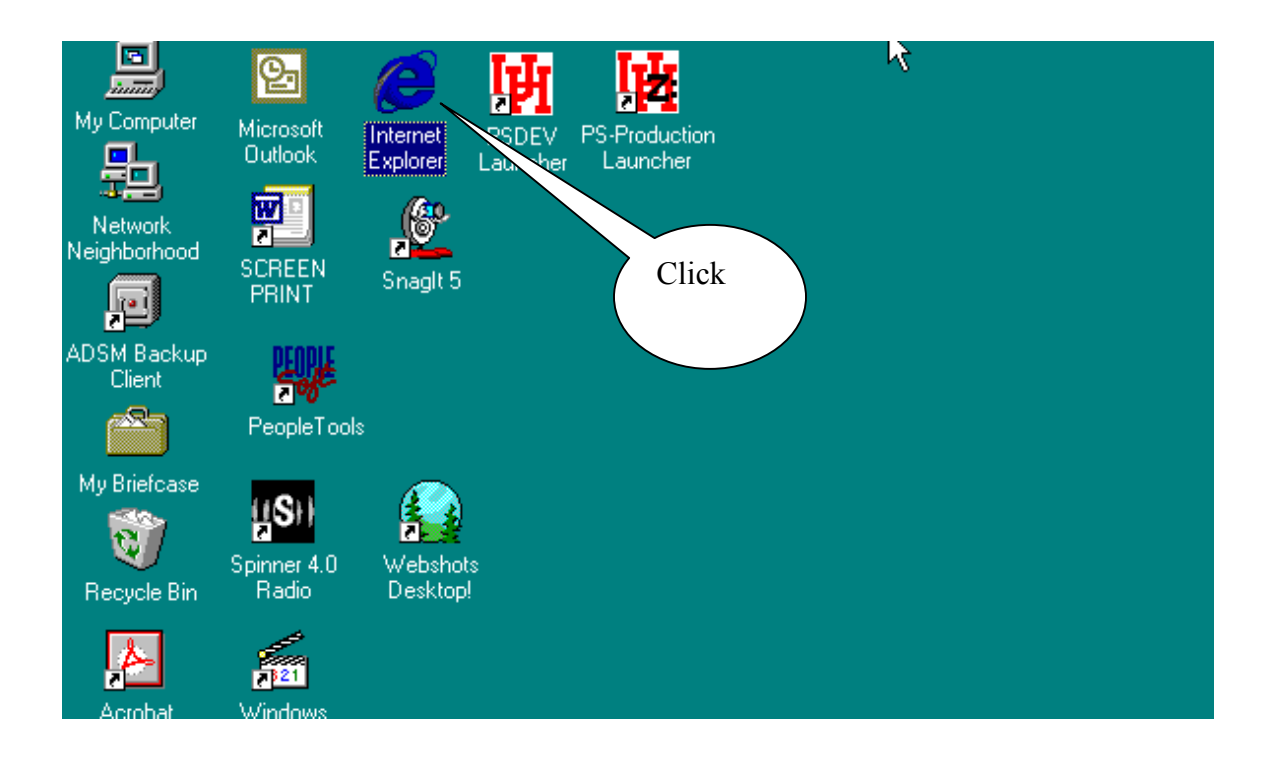

If the computer is not set to go right to the UH Home page, type in [www.uh.edu](http://www.uh.edu/) in the search bar and click go.

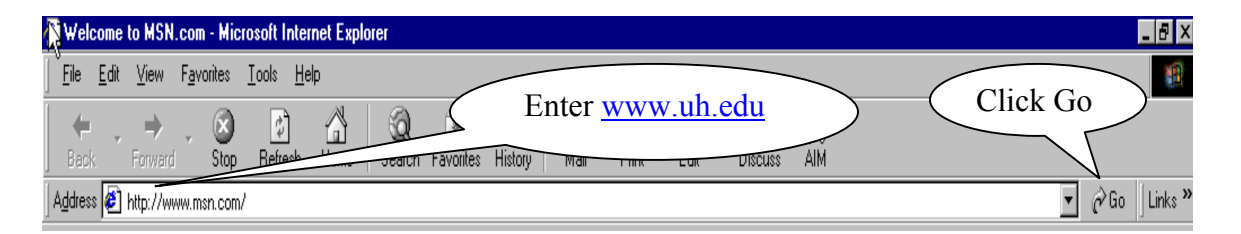

2. This will bring up the UH Home Page. At the lower left hand corner of the page type in your name, click on the drop down arrow next to UH Web and select UH People, click go

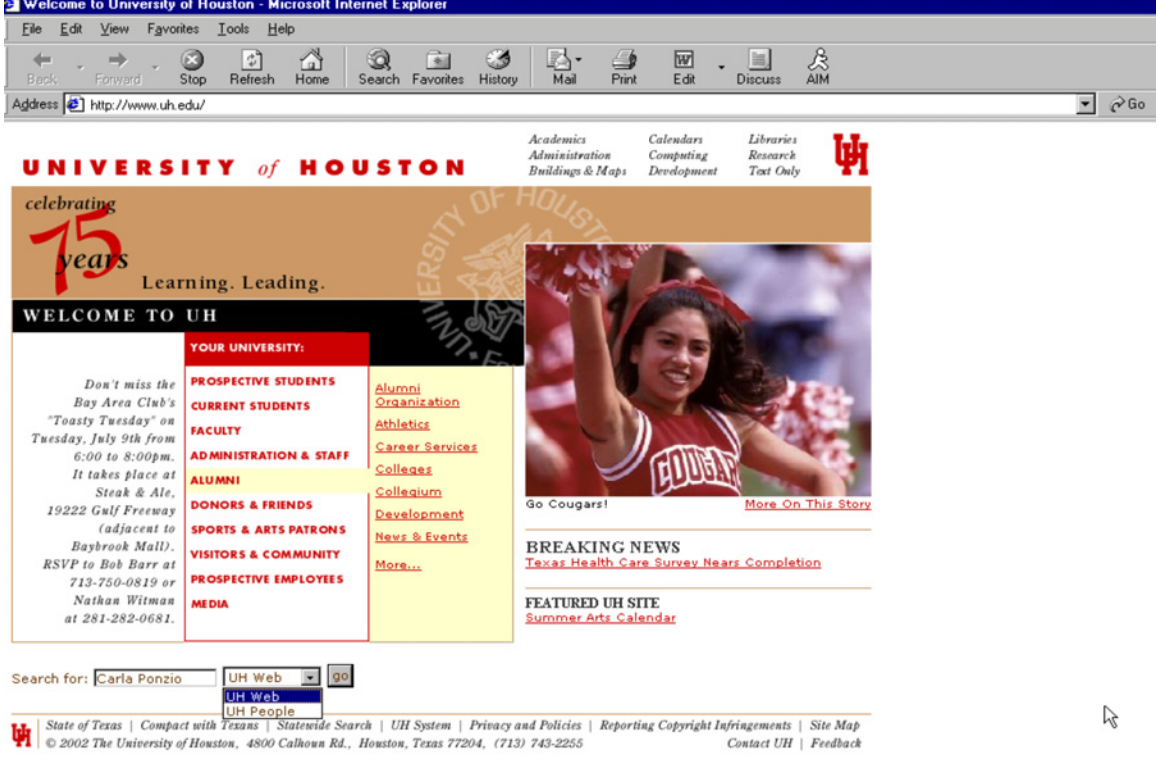

3. This will bring up the New Directory Search Screen, select My Account.

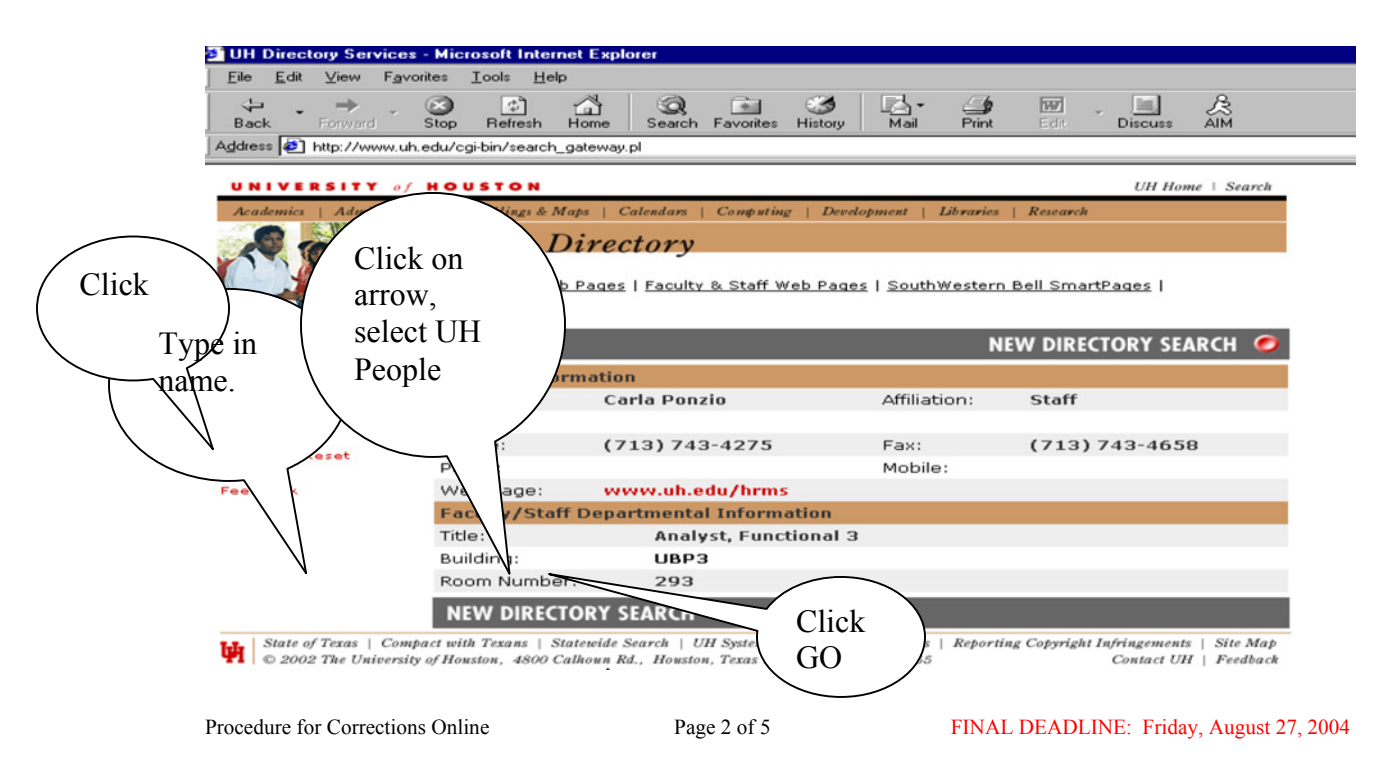

4. Log into System, type in your e-mail alias (ie:  $\text{cponzio}(\partial_\mu h.\text{edu})$ , select employee, type in the password. The password is the employee birth date in this format MMDDYYYY (double digit month, double digit day, 4 digit year, no hyphens, dashes or slashes). Click Log In.

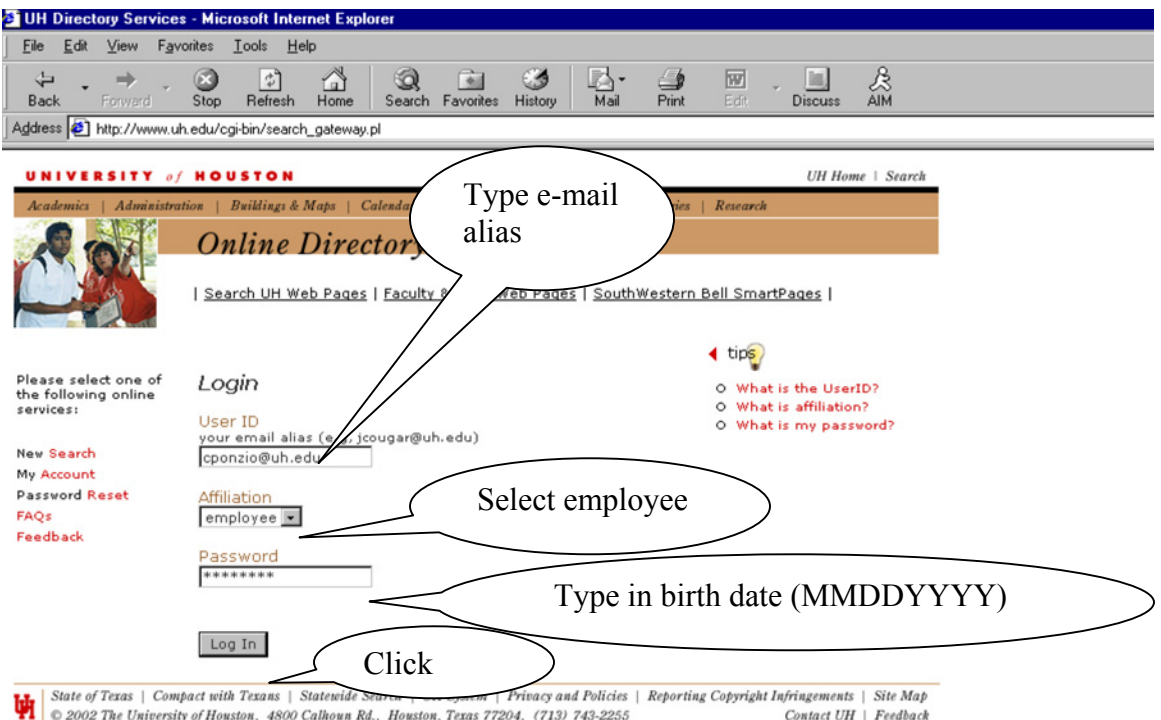

## 5. This will open the welcome page, click on go next to Update your directory listing.

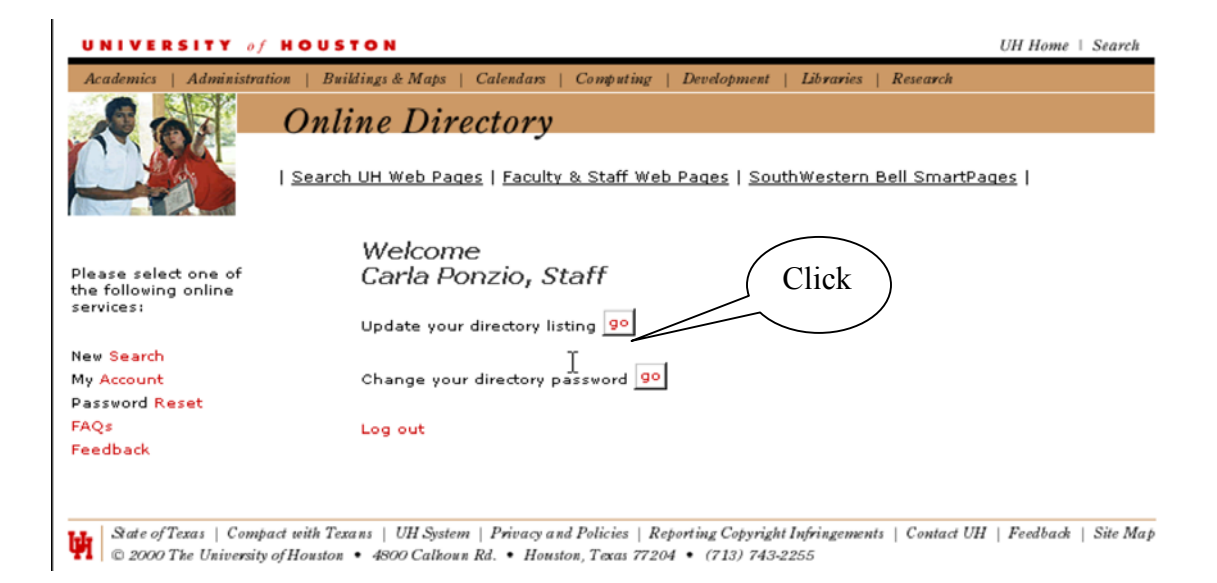

6. Type in changes to phone number, building number, room number, web address etc. and click on save changes button.

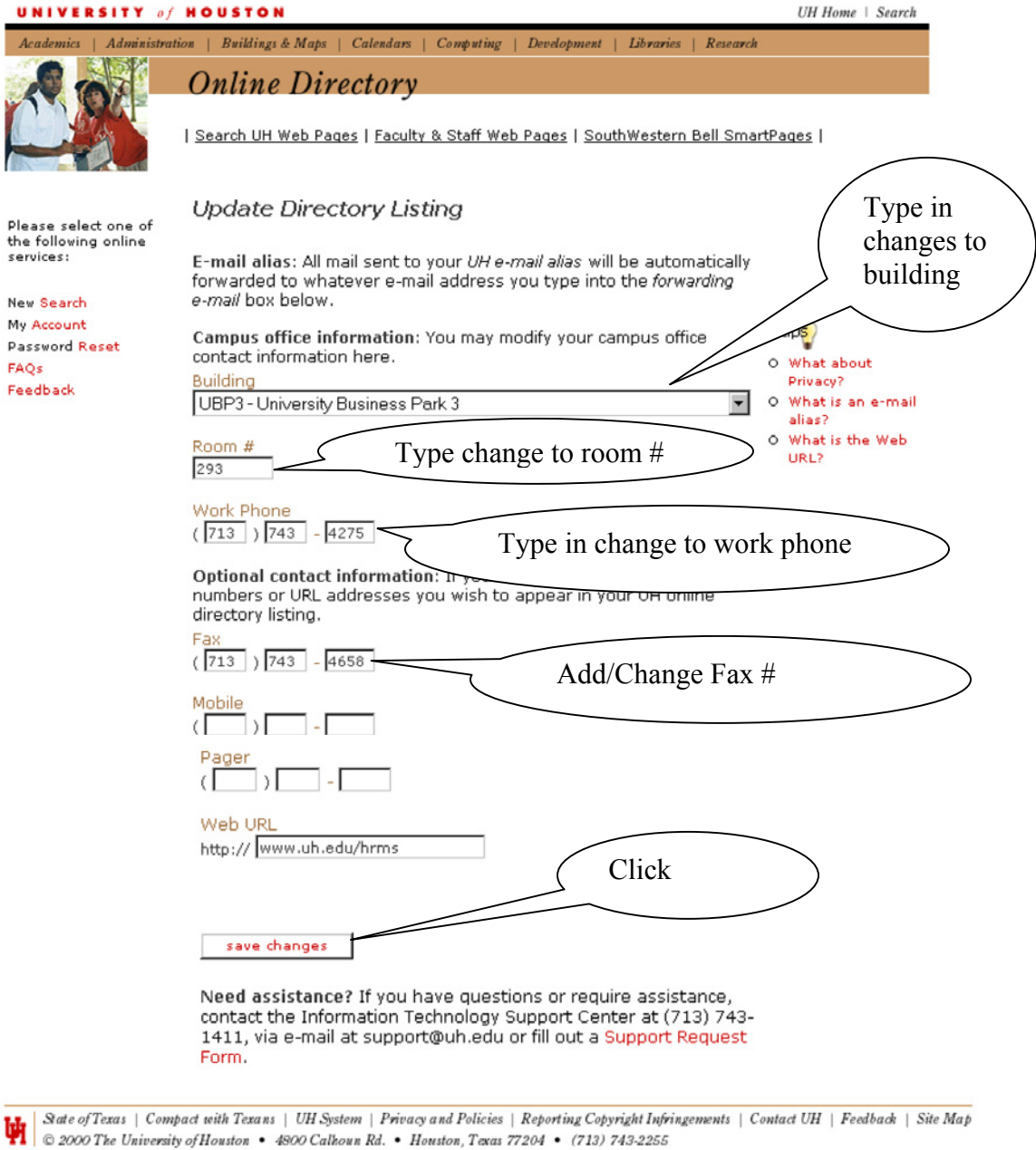

7. Once changes have been saved a confirmation screen will appear informing the employee the file has been updated. The employee must log out to prevent others from accessing their record.

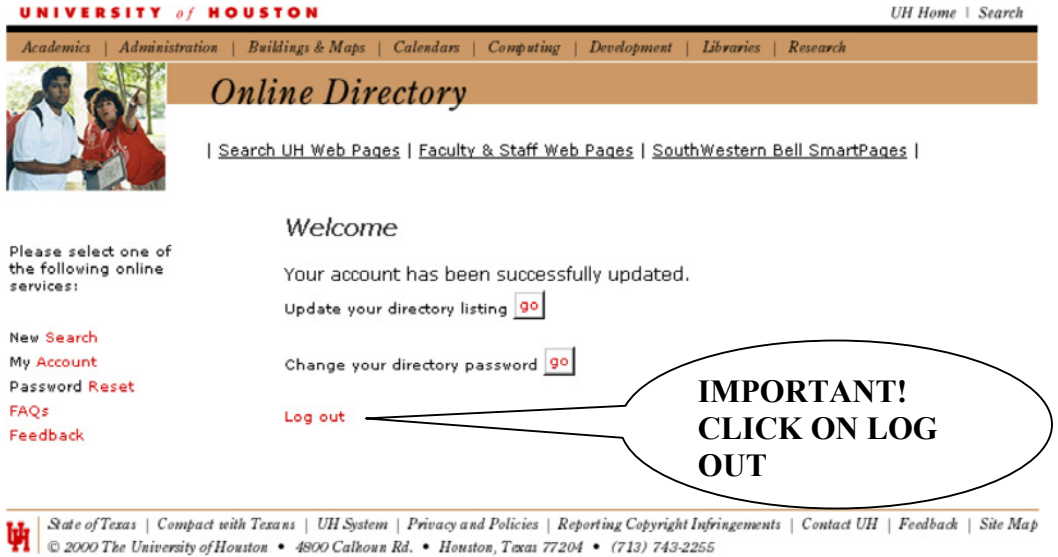

- 
- 8. The employee must log off the Online Directory to avoid others having access to their account.

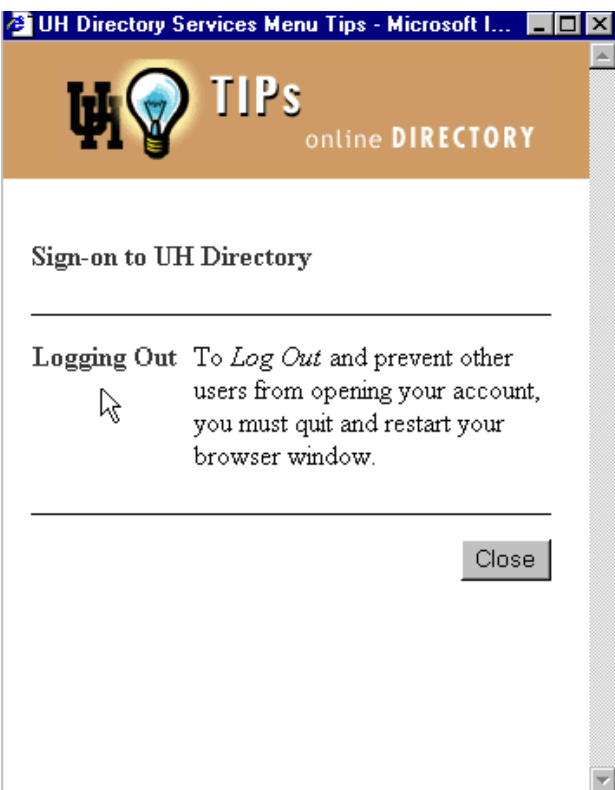